# 사용 설명서 Dell P4317Q

모델 번호 : P4317Q 규제 준수 모델 : P4317Qc

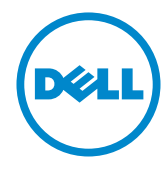

# **참고** , **주의** , **경고**

- **참고** : 참고는 컴퓨터를 더 잘 사용하는 데 도움이 되는 중요한 정보를 나타냅니 다 .
- **주의** : 주의는 지침을 따르지 않을 경우 하드웨어가 손상되거나 데이터가 소실될 수 있음을 나타냅니다 .
- **경고** : 경고는 물적 손해 , 신체 상해 또는 사망 가능성이 있음을 나타냅니다 .

**이 안내서에 수록된 정보는 예고 없이 변경될 수 있습니다** . © 2016-2019 Dell Inc. **모든 권리는 당사가 보유합니다** .

이 자료를 델 (Dell Inc.) 의 서면 승인 없이 어떠한 방식으로든 복제하는 것은 엄격히 금지됩니 다 .

이 문서에 사용된 상표 : *Dell* 및 DELL 로고는 델 (Dell Inc.) 의 상표입니다 . *Microsoft* 와 *Windows* 는 미국 및 / 또는 기타 국가에서 사용되는 마이크로소프트 (Microsoft Corporation) 의 상표 또는 등록상표입니다 . *Intel* 은 미국 및 / 또는 기타 국가에서 사용되는 Intel Corporation 의 등록상표입니다 . ATI 는 Advanced Micro Devices, Inc. 의 상표입니다 .

본 문서에는 상표와 상호에 대한 권리를 주장하는 법적 실체 또는 그 법적 실체의 제품을 지칭하 기 위하여 기타 상표와 상호가 사용되었을 수 있습니다 . 델 (Dell Inc.) 은 자사 소유가 아닌 상표 나 상호에 대한 어떠한 소유권도 부인합니다 .

2019 – 09 Rev. A04

\_\_\_\_\_\_\_\_\_\_\_\_\_\_\_\_\_\_\_\_\_\_\_\_\_

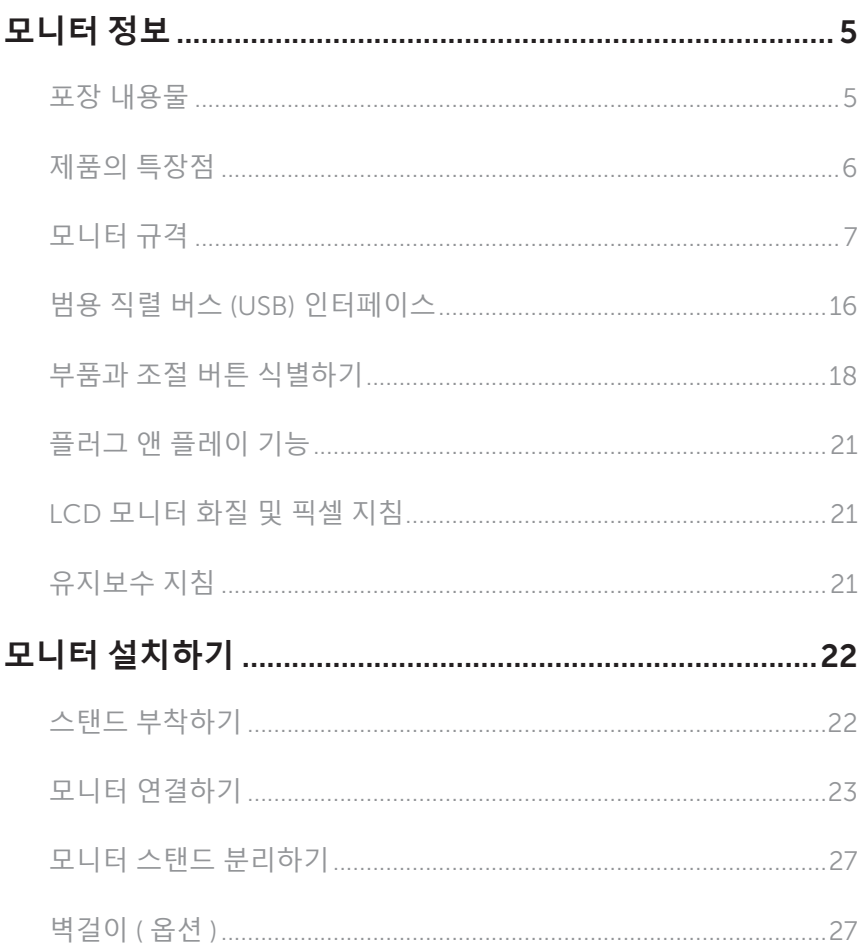

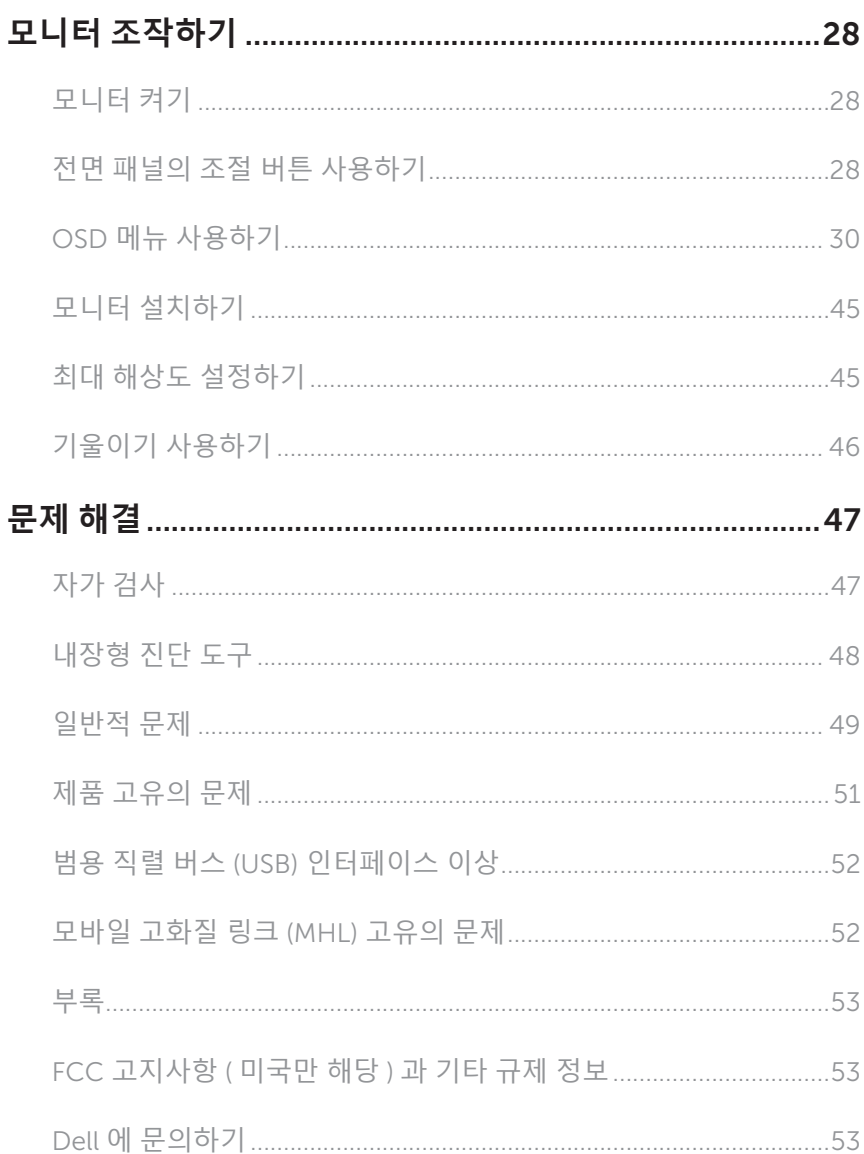

### <span id="page-4-0"></span>**모니터 정보**

### **포장 내용물**

모니터는 아래 그림에 표시된 구성 품목과 함께 제공됩니다. 모든 구성 품목을 받았는지 확인한 후 Dell 에 [문의하기빠](#page-52-1)진 품목이 있을 경우 .

**참고** : 일부 항목은 옵션일 수 있으며 모니터와 함께 제공되지 않을 수 있습니다 . 일부 기능 또는 매체는 특정 국가에서는 제공되지 않을 수 있습니다 .

**참고** : 타사 스탠드를 이용해서 설치할 경우 해당 스탠드 설치 설명서를 참조하십시오 .

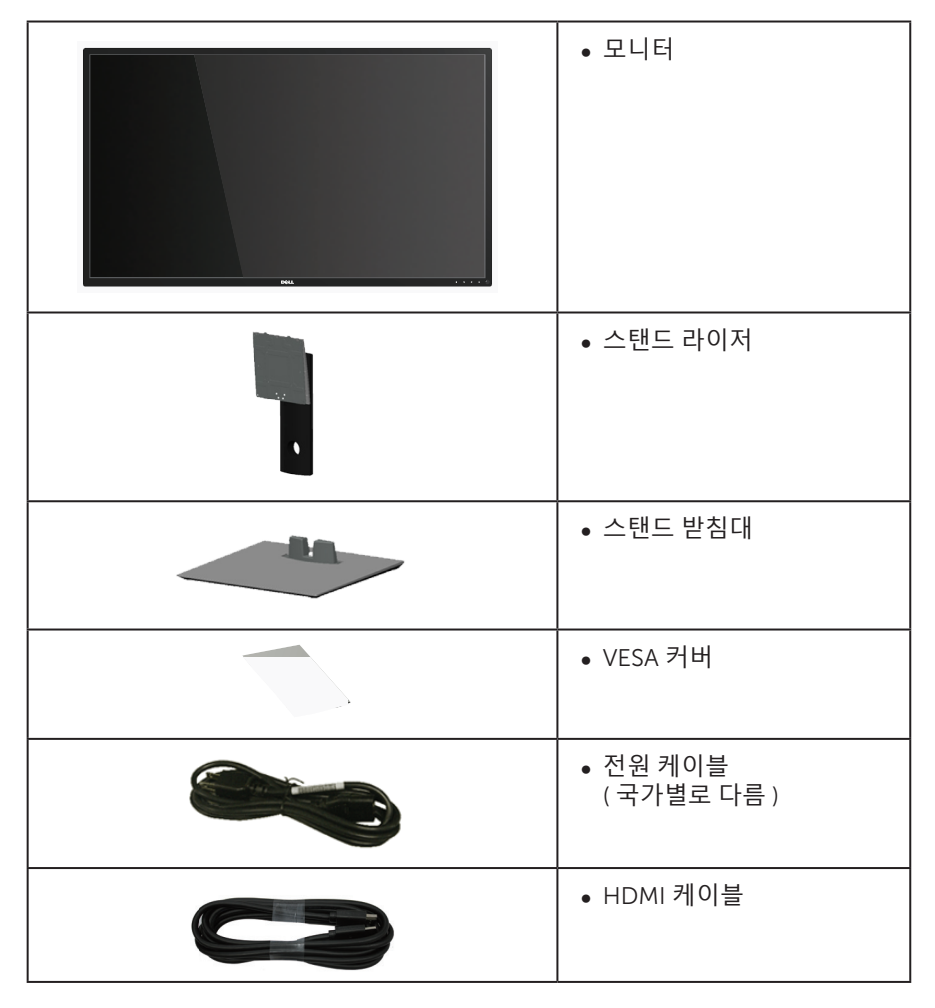

<span id="page-5-0"></span>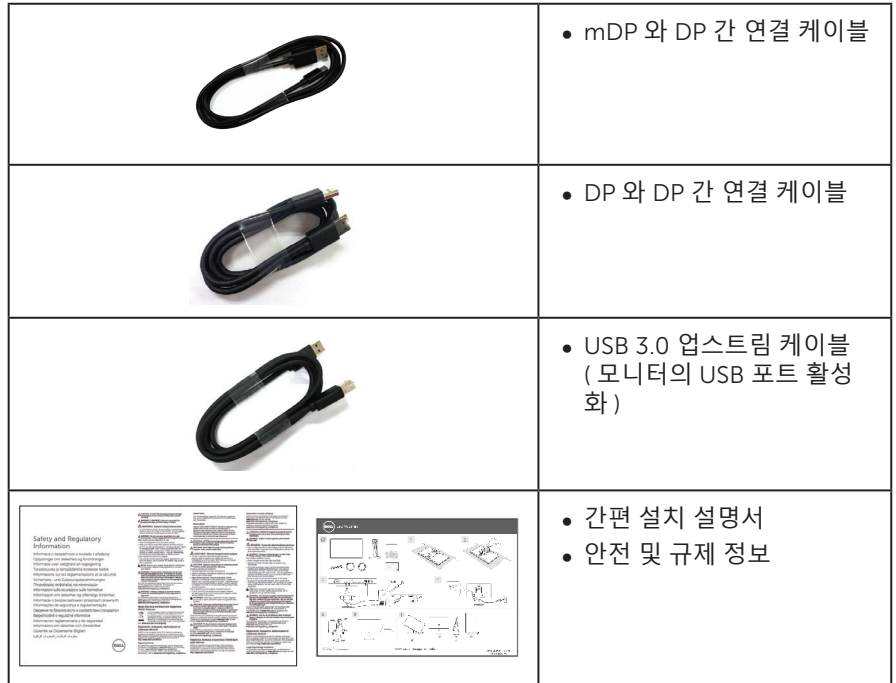

# **제품의 특장점**

Dell P4317Q 평판 디스플레이에는 박막 트랜지스터 (TFT), 액정 디스플레이 (LCD) 및 LED 백라이트가 탑재되어 있습니다 . 모니터의 특장점에는 다음 사항이 포함됩니다 .

- ∞ 107.98 cm(42.51 인치 ) 가시 영역 디스플레이 ( 대각선 측정 ). 3840 x 2160 해상도를 제공하며 좀 더 낮은 해상도의 경우 전체 화면 모드를 지원합니다 .
- 사용자 시스템에 의해 지워될 경우 플러그 앤 플레이 기능 .
- ∞ VGA 와 HDMI(MHL) 및 DP 와 mDP 연결로 레거시 시스템이나 새 시스템과 쉽고 간단하게 연결할 수 있습니다 .
- ∞ 내장형 스피커 (8W 2 개 ).
- OSD 조정을 통한 간편한 설정과 화면 최적화.
- PIP 및 PBP 기능 지원 .

# <span id="page-6-1"></span><span id="page-6-0"></span>**모니터 규격**

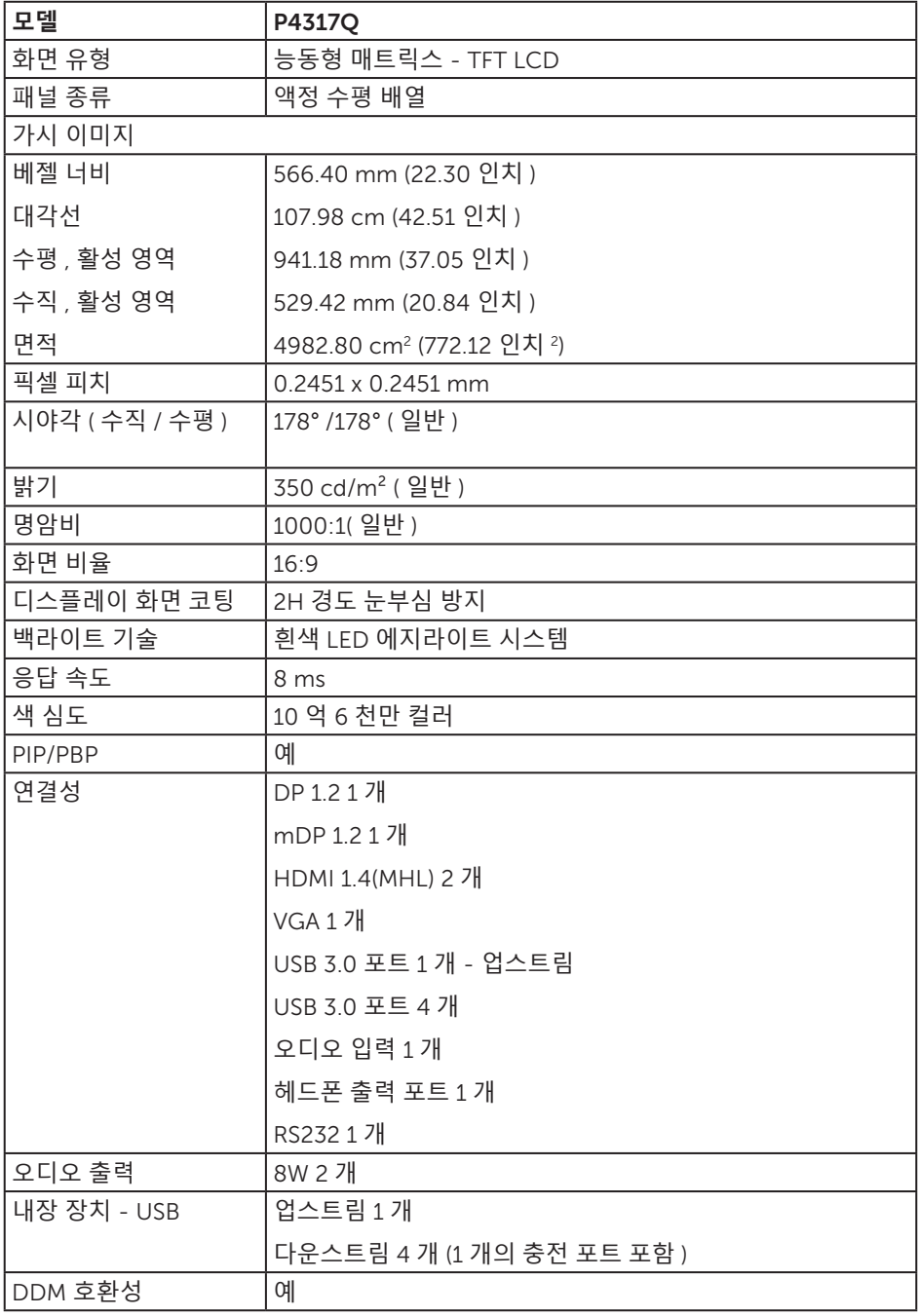

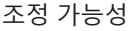

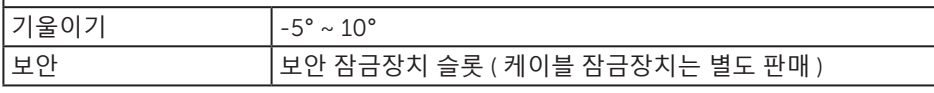

\* 72%(CIE 1931), 82%(CIE 1976)

### **해상도 규격**

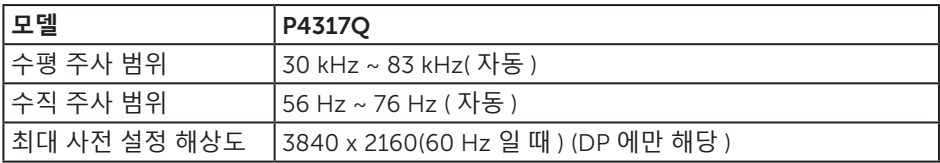

### **사전 설정 디스플레이 모드**

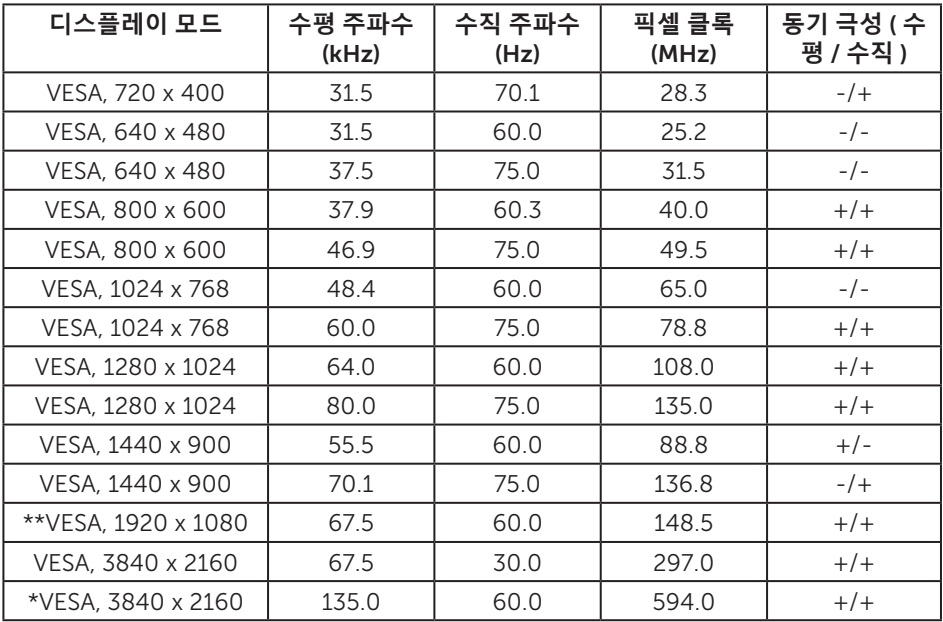

\* DisplayPort 1.2 를 지원하는 그래픽 카드가 필요합니다 .

\*\* PBP 모드 최대 해상도는 1920x1080@60Hz 를 지원합니다 .

### **전기 규격**

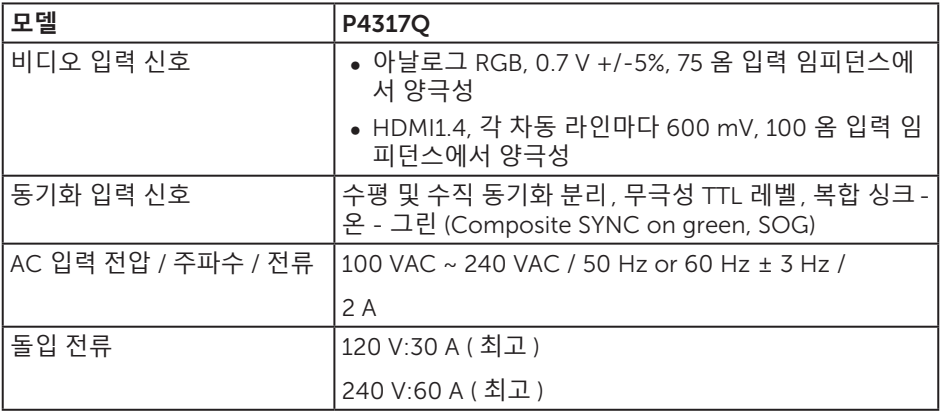

### **물리적 특성**

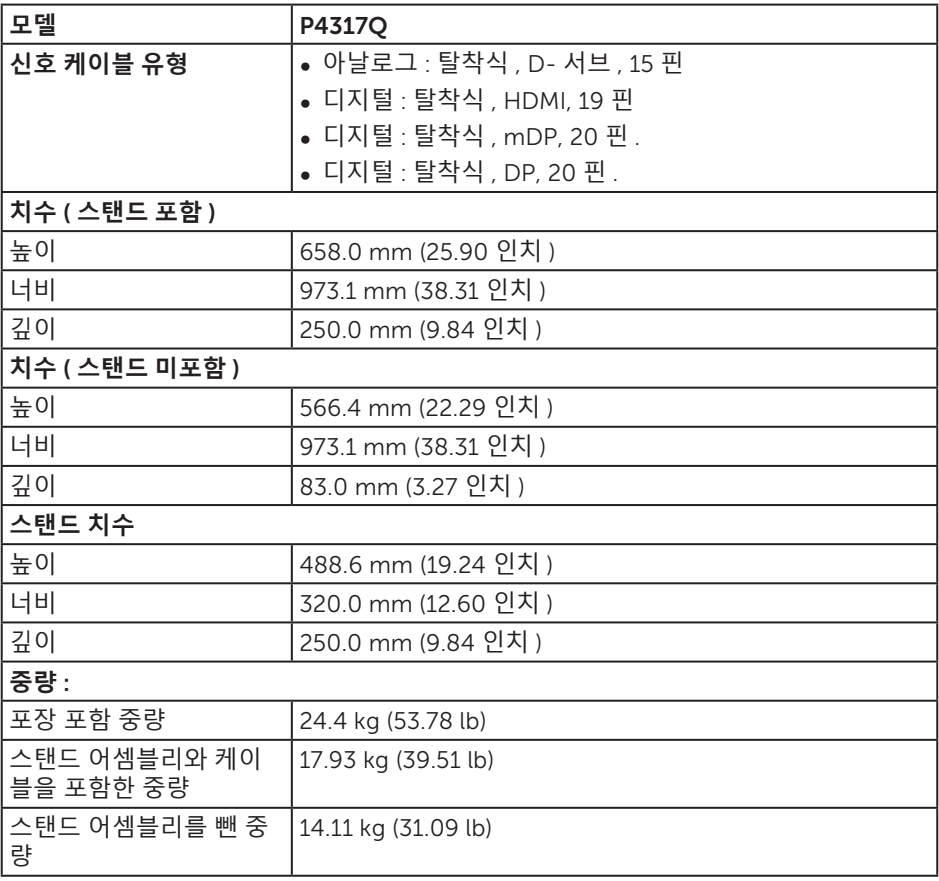

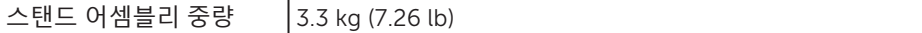

주의 : 별도로 구매한 타사 암 또는 폴은 모니터 , 외부 브래킷 및 인터페이스 플레이트의 무게를 지탱해야 합니다 .

#### **환경 특성**

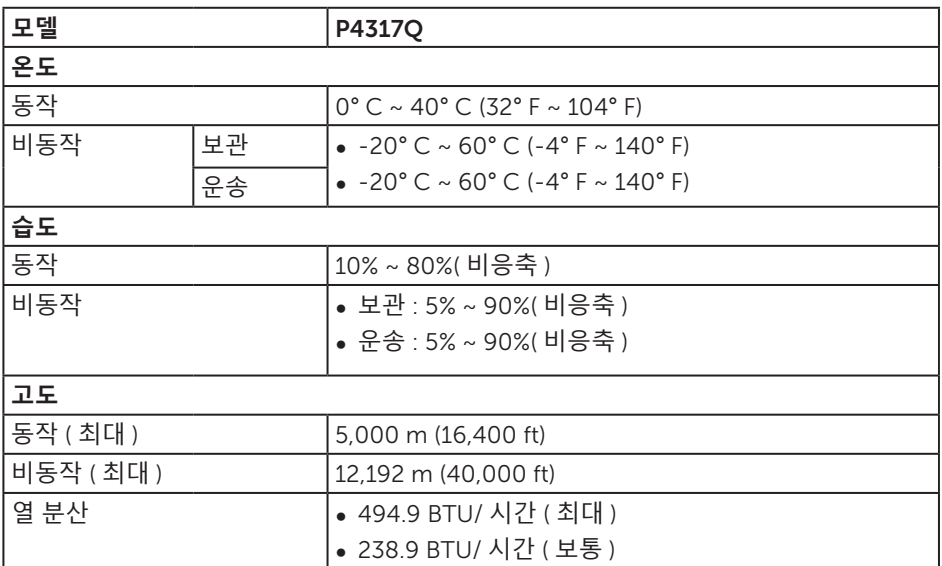

#### <span id="page-10-0"></span>**전원 관리 모드**

PC 에 VESA 의 DPM ™ 준수 디스플레이 카드나 소프트웨어가 설치되어 있는 경우 모니 터를 사용하지 않는 동안 모니터가 자동으로 소비 전력을 줄입니다 . 이것을 절전 모드 \* 라고 합니다 . 컴퓨터가 키보드 , 마우스 또는 기타 입력 장치에 의한 입력을 감지할 경우 모니터는 자동으로 절전 모드에서 해제되어 작동합니다. 다음 표는 이 자동 절전 기능의 소비 전력 및 신호를 나타냅니다 .

\* 모니터에서 주전원 케이블을 뽑아야만 꺼짐 모드에서 소비 전력이 0 이 될 수 있습니다 .

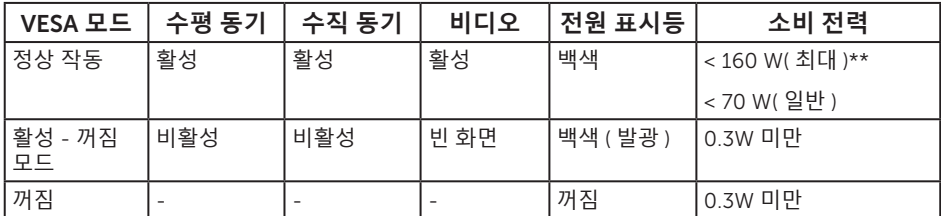

#### **스피커 규격**

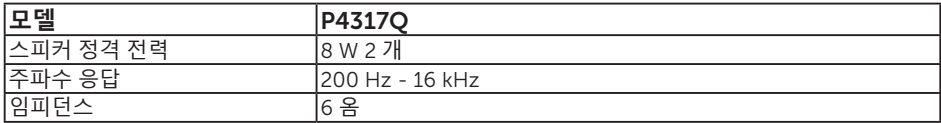

OSD 는 정상 동작 모드에서만 동작합니다 . 활성 - 꺼짐 모드에서 아무 버튼이나 누르면 다음 메시지가 표시됩니다 .

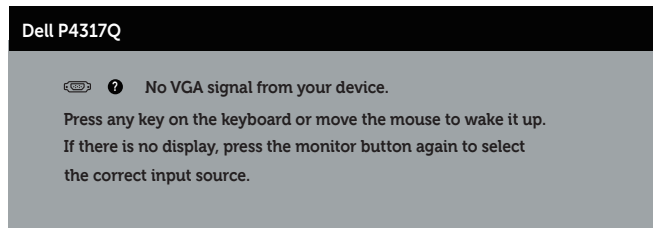

컴퓨터와 모니터를 켜서 OSD 에 액세스합니다 .

### **핀 지정**

### VGA **커넥터**

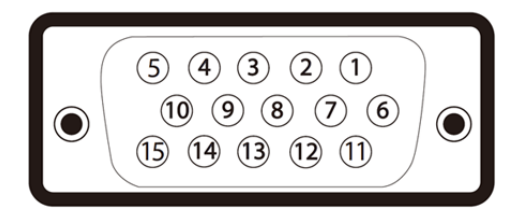

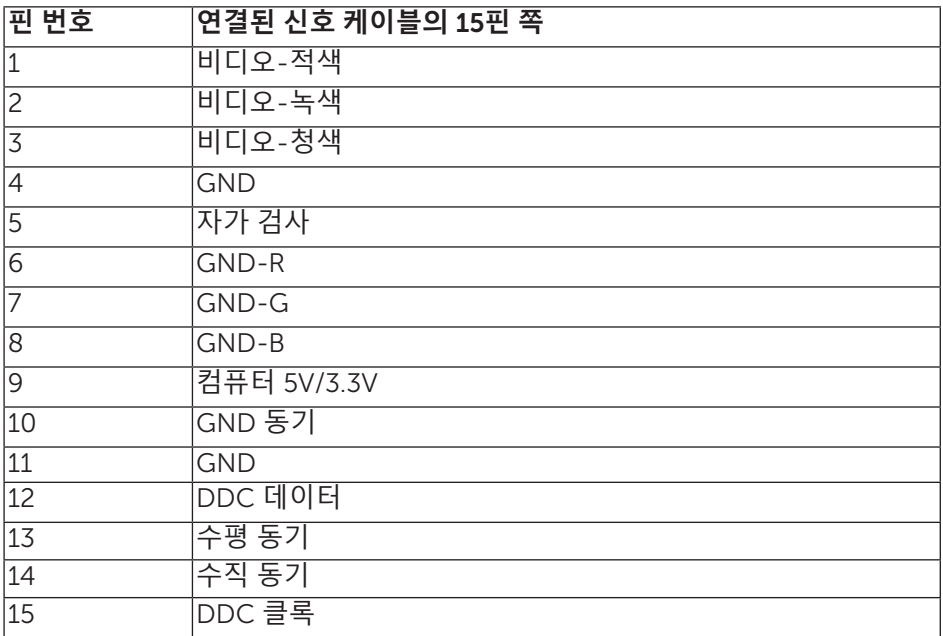

### HDMI **커넥터**

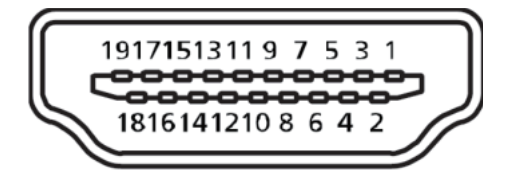

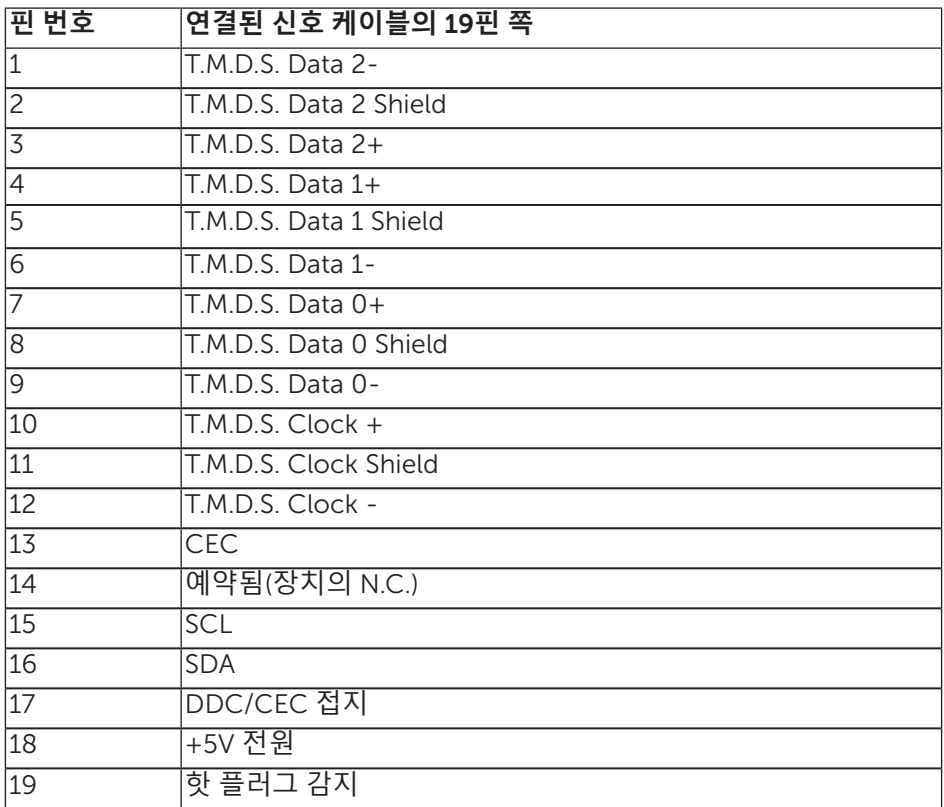

### DP **커넥터**

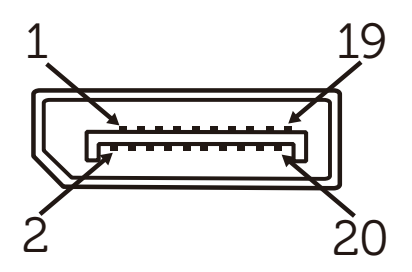

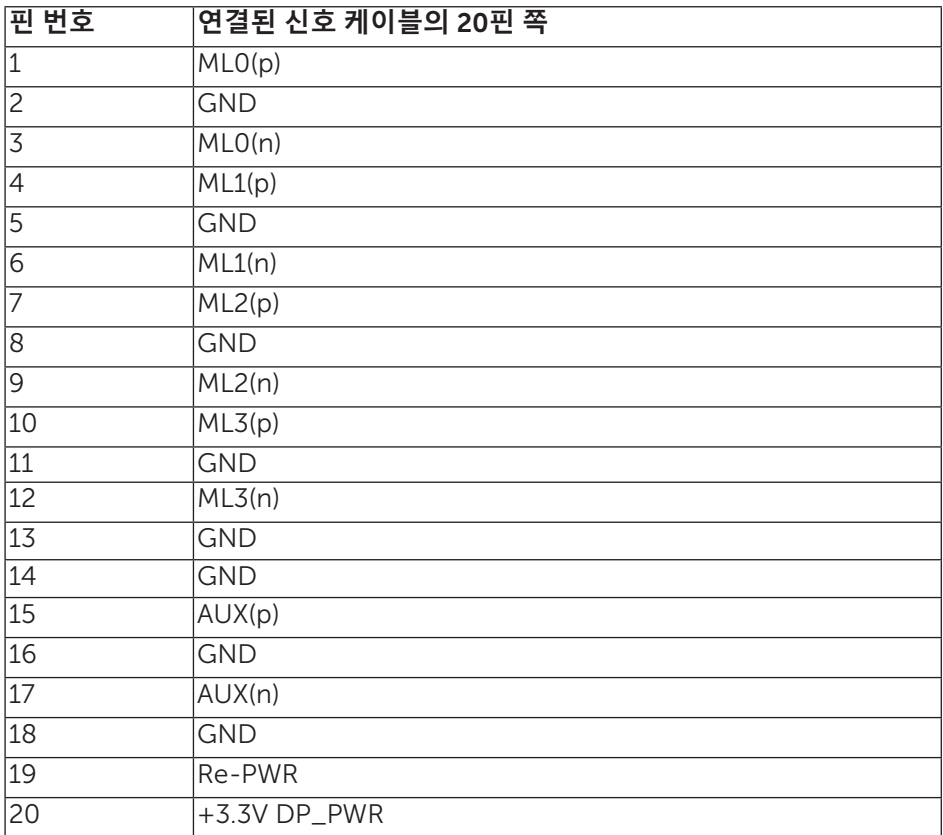

## **미니** DP **커넥터**

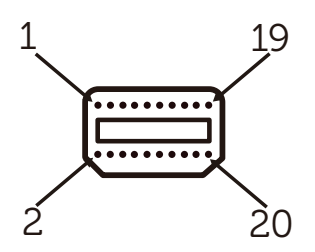

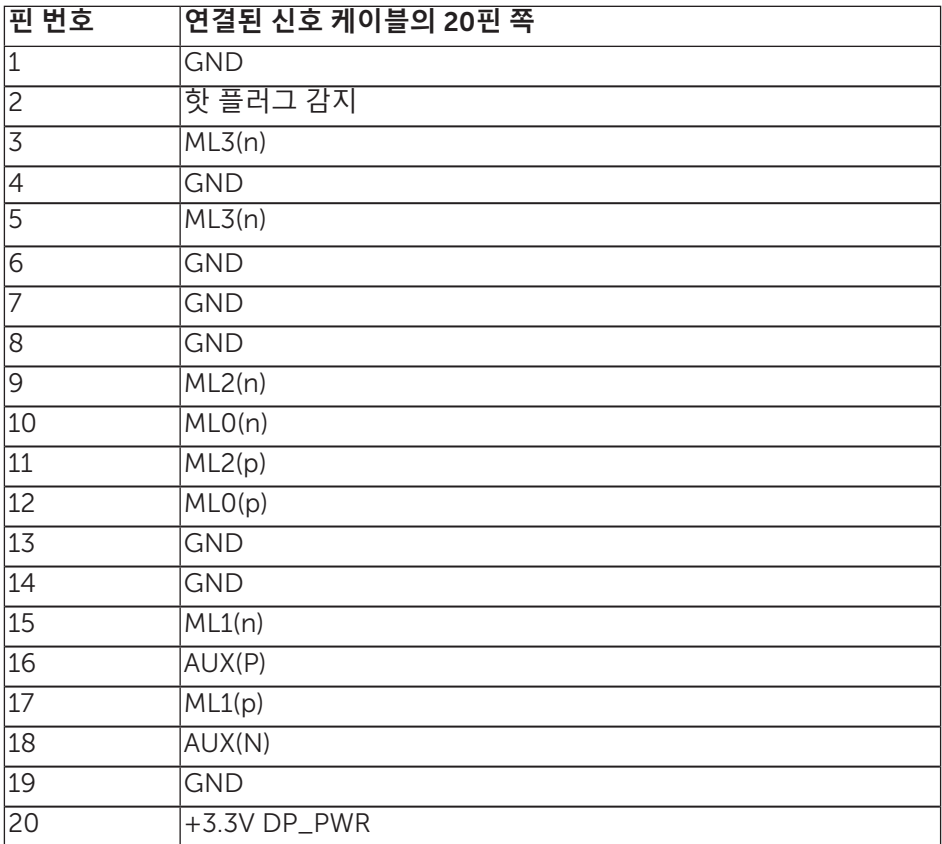

### <span id="page-15-0"></span>**범용 직렬 버스** (USB) **인터페이스**

이 절에서는 모니터에서 사용할 수 있는 USB 포트에 대한 정보를 제공합니다 .

**참고** : 이 모니터는 초고속 USB 3.0 과 호환됩니다 .

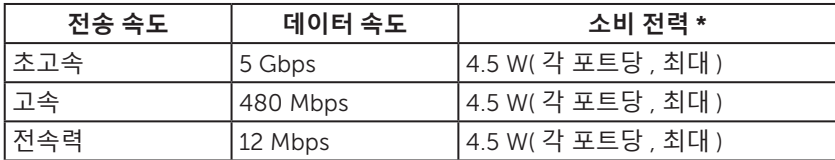

\* BC1.2 장치 또는 일반 USB 장치가 있는 USB 다운스트림 포트 (SS-CT 배터리 아이콘이 있는 포트 ) 에서 최대 1.5A.

#### USB **업스트림 커넥터**

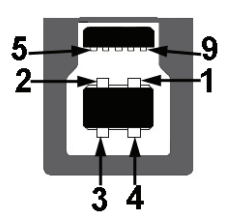

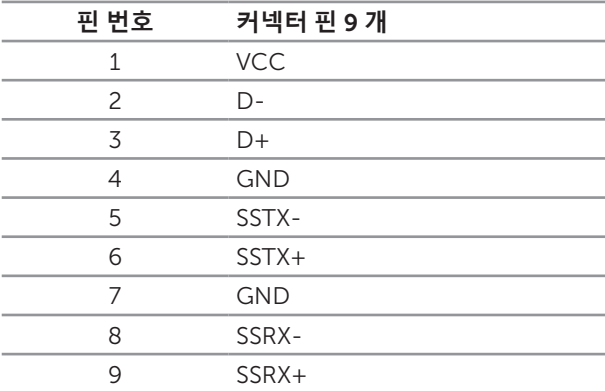

#### USB **다운스트림 커넥터**

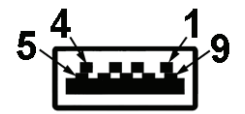

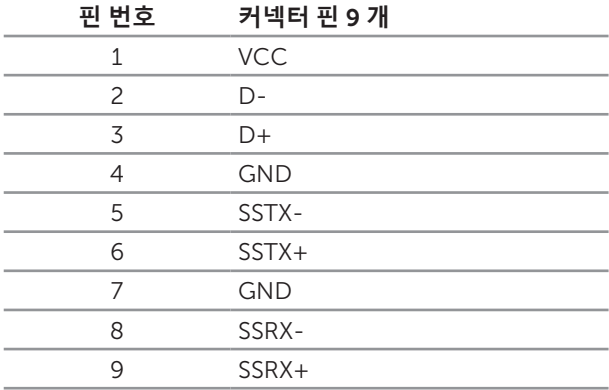

#### USB **포트**

- ∞ 1 업스트림 파란색
- 4 업스트림 파란색
- 전원 충전 포트 SSG 1 배터리 아이콘이 있는 포트 ; BC1.2 와 호환되는 장치일 경우 전류 충전 기능을 지원합니다 .

**참고** : USB 3.0 기능을 사용하려면 USB 3.0 성능의 컴퓨터가 필요합니다 .

**참고** : 모니터의 USB 인터페이스는 모니터가 켜져 있거나 절전 모드에 있을 때만 작동합니다 . 모니터를 껐다가 다시 켜면 부착되어 있는 주변 장치가 정상적으로 기능하기까지 몇 초 정도 걸릴 수 있습니다 .

### <span id="page-17-0"></span>**부품과 조절 버튼 식별하기**

**앞면**

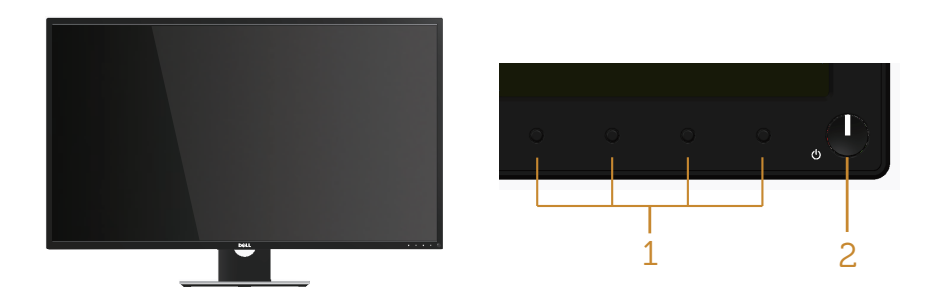

**전면 패널 조절 버튼**

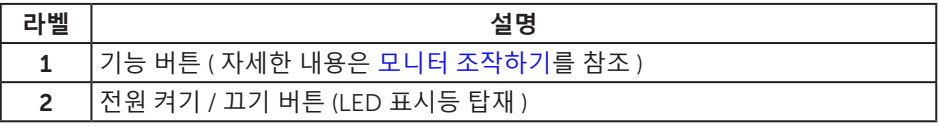

**참고** : 광택이 나는 베젤이 있는 디스플레이의 경우 주변 조명이나 밝은 표면에 빛이 반사될 수 있으므로 이 점을 고려해서 디스플레이를 배치해야 합니다 .

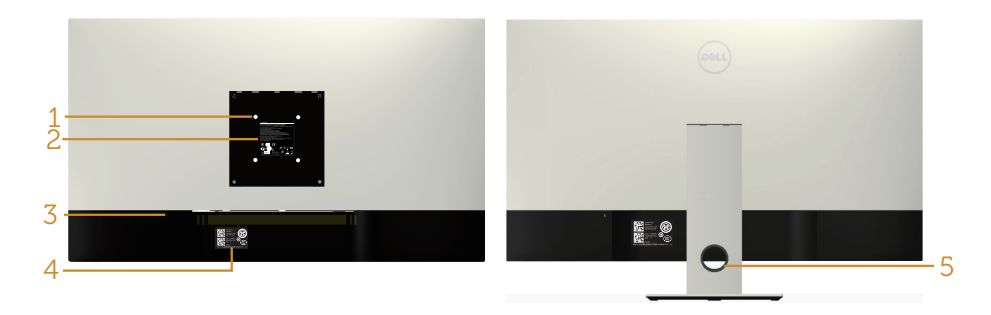

#### **모니터 스탠드가 장착된 뒷면 모니터 스탠드가 장착되지 않은 상태의 뒷면**

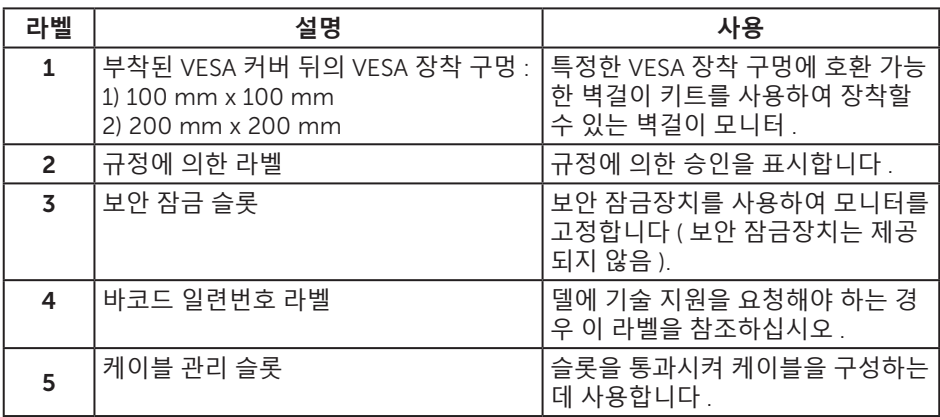

**옆면**

<span id="page-19-0"></span>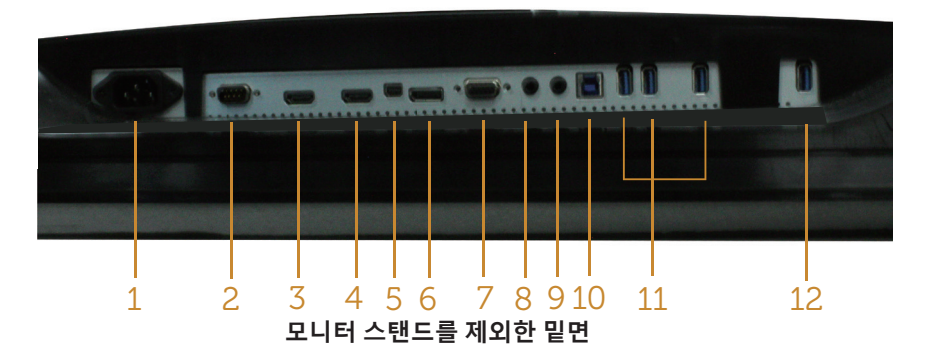

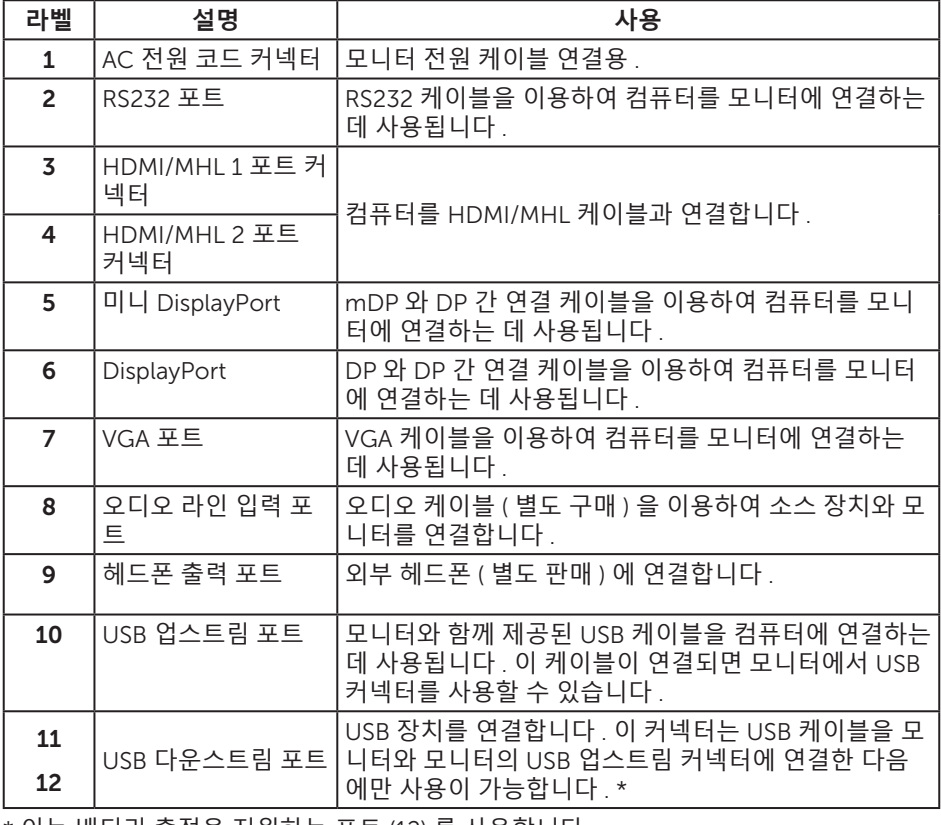

\* 이는 배터리 충전을 지원하는 포트 (12) 를 사용합니다 .

### <span id="page-20-0"></span>**플러그 앤 플레이 기능**

이 모니터는 어떤 플러그 앤 플레이 호환 시스템에도 설치될 수 있습니다 . 모니터는 디스플레이 데이터 채널 (DDC) 프로토콜을 사용하여 컴퓨터 시스템에 확장 디스플레이 식별 데이터 (EDID) 를 제공함으로써 시스템이 자체적으로 구성하고 모니터 설정을 최적화도록 합니다 . 대다수 모니터 설치는 자동으로 이루어집니다 . 원할 경우 다른 설정을 선택할 수 있습니다 . 모니터 설정 변경에 대한 자세한 내용은 모니터 [조작하기](#page-27-1) 절을 참조하십시오 .

### LCD **모니터 화질 및 픽셀 지침**

LCD 모니터 제조 공정 중에 한두 개의 픽셀이 불변 상태로 고정되는 것은 드문 일이 아닙니다. 이같이 고정된 픽셀은 눈에 거의 보이지 않으며 디스플레이 화질이나 사용성에 영향을 미치지 않습니다 . Dell 모니터 품질 및 픽셀 정책에 대해서는 Dell 지원 사이트를 참조하십시오 : [www.dell.com/support/monitors](http://www.dell.com/support/monitors).

### **유지보수 지침**

#### **모니터 청소하기**

**경고** : **모니터를 청소하기 전에 모니터의 전원 케이블을 전기 콘센트에서 뽑으십시오** .

**주의** : **모니터를 청소하기 전에** [안전](#page-52-2) 지침**을 읽고 따르십시오** .

모범적으로 관리하려면 모니터를 포장을 풀거나 청소하거나 취급할 때 아래 목록의 지침을 따르십시오 .

- ∞ 대전방지 화면을 청소하기 전에 부드럽고 깨끗한 헝겊에 물을 약간 축이십시오 . 가능하면 대전방지 코팅에 적합한 특수 화면 청소용 티슈나 용액을 사용하십시오 . 벤젠 , 희석제 , 암모니아수 , 연마 세제 또는 압축 공기를 사용하지 마십시오 .
- 모니터를 청소할 때는 따뜻한 물에 약간 적신 헝겊을 사용하십시오 . 일부 세제는 모니터에 유백색의 엷은 막을 형성하므로 어떠한 종류의 세제도 사용하지 마십시오 .
- ∞ 모니터의 포장을 풀었을 때 백색 분말이 보이면 헝겊으로 닦아 내십시오 .
- 짙은 색의 모니터가 긁히면 밝은 색의 모니터보다 흠집이 더 잘 보일 수 있으므로 모니터를 주의하여 다루십시오 .
- 모니터에 최고 품질의 이미지가 표시되게 하려면 동적으로 변화하는 화면보호기를 사용하고 , 사용하지 않을 때는 모니터를 끄십시오 .

# <span id="page-21-0"></span>**모니터 설치하기**

### **스탠드 부착하기**

- **참고** : 타사 스탠드를 이용해서 설치할 경우 해당 스탠드 설치 설명서를 참조하십시오 .
- **< 참고** : 스탠드는 모니터에서 분리되어 출고됩니다.
- **24 참고** : 다음 단계는 스탠드가 있는 모니터에 적용됩니다.

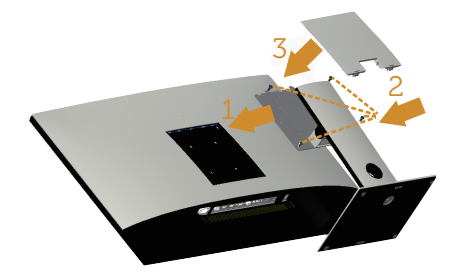

모니터 스탠드를 부착하는 방법 :

- 1. 모니터 스탠드를 부착합니다 .
- 2. 4 개의 나사를 조입니다 .
- 3. VESA 커버를 부착합니다 .

### <span id="page-22-0"></span>**모니터 연결하기**

**경고** : **이 단원에 있는 절차를 시작하기 전에** [안전](#page-52-2) 지침**을 따르십시오** .

**< 참고** : 모든 케이블을 동시에 컴퓨터에 연결하지 마십시오.

모니터를 컴퓨터에 연결하는 방법 :

- 1. 컴퓨터를 끄고 전원 케이블을 뽑습니다 .
- 2. HDMI/MHL/mDP/DP/VGA/ 오디오 /USB 3.0 케이블로 모니터와 컴퓨터를 연결합니다 .

#### HDMI **케이블 연결하기**

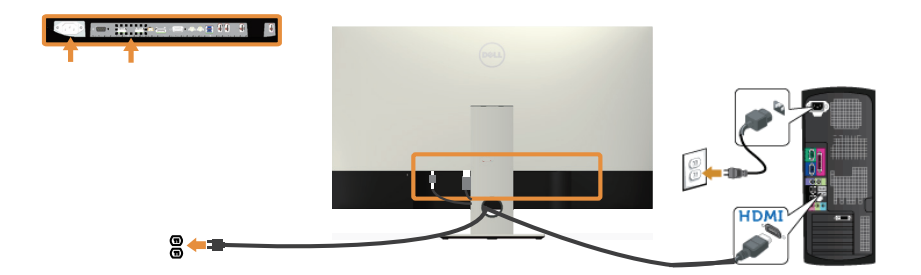

### MHL **케이블** ( **별도 판매** ) **연결하기**

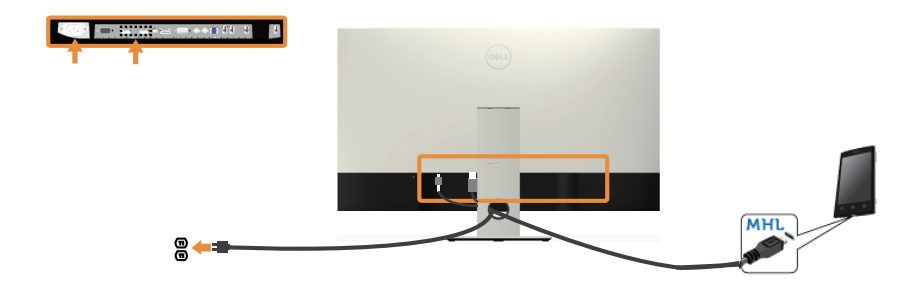

**흑색** DP(mDP **와** DP **간 연결** ) **케이블 연결하기**

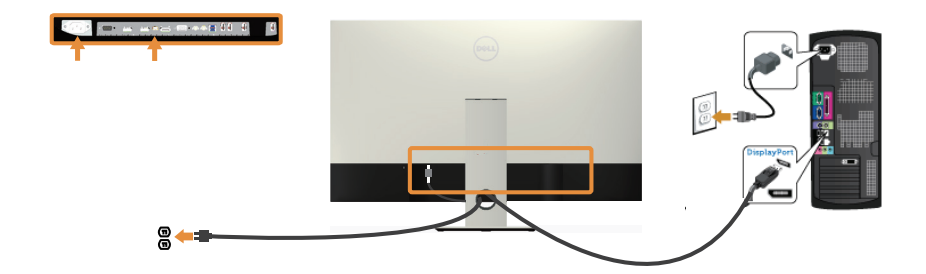

**흑색** DP(DP **와** DP **간 연결** ) **케이블 연결하기**

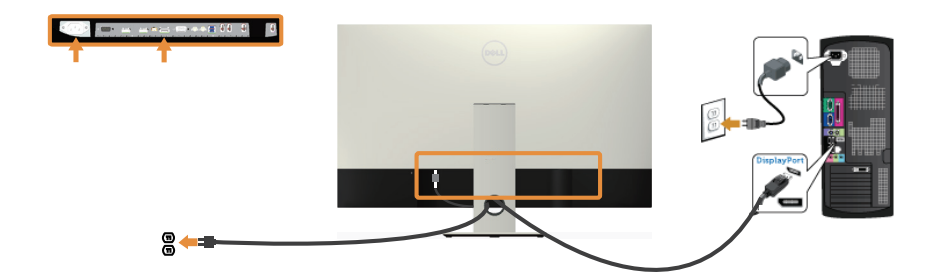

VGA **케이블** ( **별도 판매** ) **연결하기**

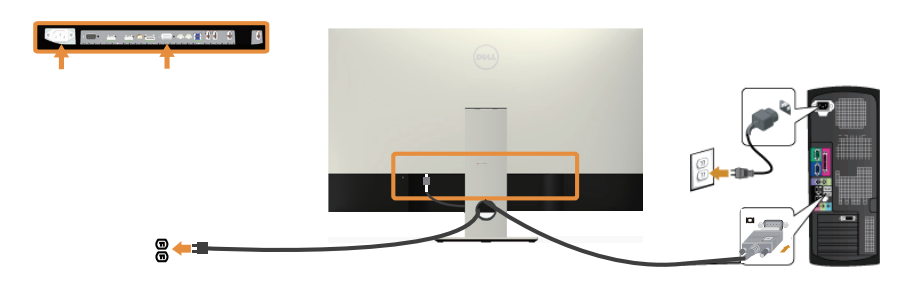

#### **오디오 케이블** ( **별도 판매** ) **연결하기**

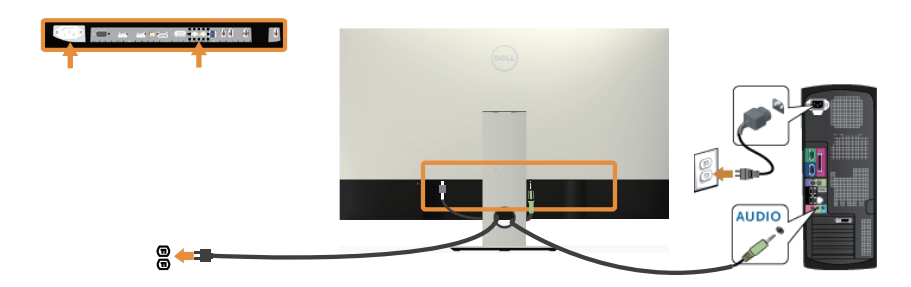

#### USB 3.0 **케이블 연결하기**

HDMI/MHL/mDP/DP 케이블이 연결되었으면 , 아래 순서에 따라 USB 3.0 케이블을 컴퓨터에 연결하고 모니터 설치를 완료하십시오 .

- 1. 업스트림 USB 3.0 포트 ( 케이블이 제공됨 ) 를 컴퓨터의 적절한 USB 3.0 포트에 연결합니다 . ( 자세한 내용은 [밑면을](#page-19-0) 참조하십시오 .)
- 2. USB 3.0 주변장치를 모니터의 USB 3.0 포트에 연결합니다 .
- 3. 컴퓨터와 모니터의 전원 케이블을 가까운 콘센트에 꽂습니다 .
- 4. 모니터와 컴퓨터의 전원을 켭니다 모니터에 이미지가 표시되면 법용 [직렬](#page-51-1) 버스 (USB) [인터페이스](#page-51-1) 이상을 참조하십시오 .
- 5. 모니터 스탠드의 케이블 슬롯에 케이블을 끼워서 정리합니다 .

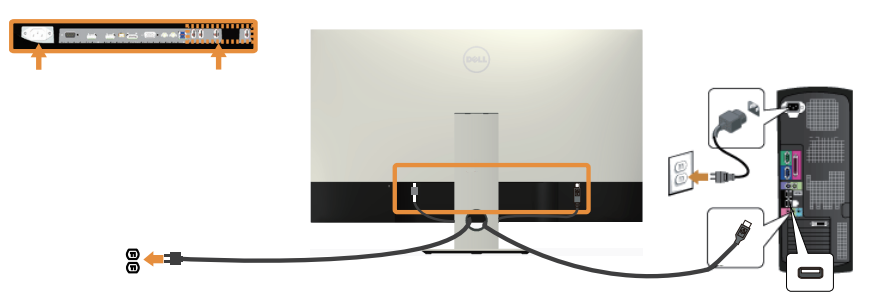

### MHL( **모바일 고화질 링크** ) **사용하기**

**<u><mark>◇</mark> 참고 : 이 모니터는 MHL 인증을 받은 모니터입니다**</u>

![](_page_25_Picture_2.jpeg)

![](_page_25_Picture_3.jpeg)

■ 참고 : 연결된 MHL 소스 장치가 대기 모드로 들어가면 모니터가 빈 화면으로 표시되거나 MHL 소스 장치의 출력 정도에 따라아래와 같은 메시지가 나타나게 됩니다 .

![](_page_25_Picture_403.jpeg)

MHL 연결을 활성화하려면 아래 순서를 따르십시오 . 모니터 설치하기

- 1. 모니터의 전원 케이블을 AC 콘센트에 끼웁니다 .
- 2. MHL 소스 장치의 ( 마이크로 ) USB 포트를 MHL 인증 케이블로 모니터의 HDMI/ MHL 1 포트나 HDMI/MHL 2 포트에 연결합니다 ( 자세한 내용은 [밑면](#page-19-0) 절을 참조하십 시오 .)
- 3. 모니터와 MHL 소스 장치의 전원을 켭니다 .
- 4. OSD 메뉴를 이용해서 HDMI/MHL 1 이나 HDMI/MHL 2 중에서 모니터 입력 소스를 선택합니다 .( 자세한 내용은 OSD 메뉴 [사용하기를](#page-29-1) 참조하십시오 .)
- 5. 이미지가 표시되지 않을 경우 모바일 고화질 링크 [\(MHL\)](#page-51-2) 고유의 문제을 참조하십시 오 .

### **케이블 정리하기**

![](_page_25_Picture_13.jpeg)

필요한 케이블을 전부 모니터와 컴퓨터에 연결한 다음 위의 그림과 같이 모든 케이블을 정리하십시오 .

**참고** : 케이블이 연결된 후 이 케이블을 구멍으로 관통시키려면 도로 빼야 합니다 .

### <span id="page-26-0"></span>**모니터 스탠드 분리하기**

**참고** : 스탠드를 분리할 때 LCD 화면에 흠을 내지 않기 위해 모니터를 부드럽고 깨끗한 표면에 올려놓고 분리하십시오 .

**참고** : 다음 단계는 스탠드가 있는 모니터에 적용됩니다 .

![](_page_26_Picture_3.jpeg)

스탠드를 분리하는 방법 :

- 1. VESA 커버 포장을 풉니다 .
- 2. 스크루드라이버를 이용해서 4 개의 나사를 풉니다 .
- 3. 스탠드를 들어올려 모니터에서 분리합니다 .

### **벽걸이** ( **옵션** )

( 나사 치수 : M4 x 10 mm).

VESA 호환형 벽 장착 키트와 함께 제공되는 지침을 참조하십시오 .

- 1. 안정된 평평한 탁자에 부드러운 천 또는 쿠션을 깔고 모니터 패널을 그 위에 올려 놓습니다 .
- 2. 스탠드를 제거합니다 .
- 3. 필립스 십자 스크루드라이버를 사용하여 플라스틱 커버를 고정하는 네 개의 나사를 제거합니다.
- 4. 벽걸이 키트의 장착 브래킷을 모니터에 부착합니다 .
- 5. 벽면형 장착 키트와 함께 제공되는 지침을 따라 모니터를 벽에 장착합니다 .
- **참고** : 최소 중량 / 하중 지지 용량이 54 kg 인 UL 인증 벽걸이 브래킷하고만 사용할 수 있습니다 .

![](_page_26_Picture_17.jpeg)

# <span id="page-27-1"></span><span id="page-27-0"></span>**모니터 조작하기**

### **모니터 켜기**

 $\bullet$  버튼을 눌러 모니터를 켭니다.

![](_page_27_Picture_3.jpeg)

### **전면 패널의 조절 버튼 사용하기**

모니터 앞면의 조절 버튼을 이용해서 화면에 표시되고 있는 이미지를 조정할 수 있습니다 .

![](_page_27_Figure_6.jpeg)

다음 표는 전면 패널에 있는 버튼에 대한 설명입니다 .

![](_page_27_Picture_286.jpeg)

![](_page_28_Picture_0.jpeg)

#### OSD **조절 버튼**

모니터 앞면의 버튼을 사용하여 이미지 설정을 조정합니다 .

![](_page_28_Picture_3.jpeg)

![](_page_28_Picture_252.jpeg)

### <span id="page-29-1"></span><span id="page-29-0"></span>OSD **메뉴 사용하기**

#### <span id="page-29-2"></span>OSD **메뉴에 액세스하기**

**참고** : 변경한 내용은 다른 메뉴로 이동할 때나 OSD 메뉴를 종료할 때 또는 OSD 메뉴가 자동으로 닫히기를 기다릴 때 자동으로저장됩니다 .

1. ■ 버튼을 누르면 OSD 주 메뉴가 화면에 표시됩니다 .

#### **아날로그** (VGA) **입력의 주 메뉴**

![](_page_29_Picture_213.jpeg)

또는

#### **디지털** (HDMI(MHL) 1/ HDMI(MHL 2) **입력의 주 메뉴**

![](_page_29_Picture_214.jpeg)

#### 또는

**디지털** (mDP) **입력의 주 메뉴**

![](_page_30_Picture_2.jpeg)

#### 또는

**디지털** (DP) **입력의 주 메뉴**

![](_page_30_Picture_295.jpeg)

- 2. 버튼과 버튼을 눌러 설정 옵션 사이에서 전환합니다. 한 아이콘에서 다른 아이콘으로 이동할 때 옵션 이름이 강조 표시됩니다 .
- 3.  $\bullet$  버튼을 한 번 눌러서 강조 표시된 옵션을 활성화합니다.
- 4. △ 버튼과 버튼을 눌러서 원하는 파라미터를 선택합니다.
- 5.  $\bigcirc$  버튼을 누른 다음 메뉴에 표시된 표시기에 따라  $\bigcirc$  버튼 또는  $\bigcirc$  버튼을 이용해서 설정 내용을 변경합니다 .
- $6.$   $\bigodot$  버튼을 눌러서 주 메뉴로 돌아갑니다.

![](_page_31_Picture_219.jpeg)

![](_page_32_Picture_267.jpeg)

<span id="page-33-0"></span>![](_page_33_Picture_547.jpeg)

![](_page_34_Picture_384.jpeg)

![](_page_35_Picture_172.jpeg)

![](_page_37_Picture_268.jpeg)

![](_page_38_Picture_437.jpeg)

<span id="page-39-0"></span>![](_page_39_Picture_444.jpeg)

![](_page_40_Picture_396.jpeg)

![](_page_41_Picture_402.jpeg)

**참고** : 이 모니터에는 LED 노화를 보상하기 위해서 밝기를 자동으로 보정하는 기능이 내장되어 있습니다 .

#### OSD **경고 메시지**

모니터에서 특정 해상도 모드가 지원되지 않을 때 다음과 같은 메시지가 화면에 나타납니다 .

![](_page_42_Picture_2.jpeg)

모니터가 처리할 수 있는 수평 및 수직 주파수 범위에 대해서는 [모니터](#page-6-1) 규격을 참조하십시오 . 권장 모드는 3840 x 2160 입니다 .

DDC/CI 기능이 비확성하되기 전에 , 다음 메시지가 표시됩니다 .

![](_page_42_Picture_260.jpeg)

모니터가 **절전 모드**에 들어가면 , 다음 메시지가 표시됩니다 .

![](_page_42_Picture_7.jpeg)

OSD 를 이용하려면 컴퓨터를 켜서 모니터를 절전 모드에서 해제합니다 .

전원 버튼 이외의 아무 버튼이나 누르면 선택된 입력에 따라 다음 메시지들이 표시됩니다 .

![](_page_42_Picture_10.jpeg)

VGA, HDMI, DP 또는 mDP 케이블이 연결되지 않은 경우 아래와 같은 움직이는 대화상자가 표시됩니다 . 이 상태로 남겨둘 경우 모니터가 4 분 뒤 절전 모드에 들어갑니다 .

![](_page_43_Picture_128.jpeg)

자세한 내용은 문제 [해결을](#page-46-1) 참조하십시오.

### <span id="page-44-0"></span>**모니터 설치하기**

#### **최대 해상도 설정하기**

#### Windows® 8/8.1 **의 경우** :

- 1. Windows 8 과 Windows 8.1 의 경우 바탕화면 타일을 선택하여 클래식 바탕화면으로 전환할 수 있습니다 .
- 2. 바탕 화면을 오른쪽 클릭한 다음 **화면 해상도**를 클릭합니다 .
- 3. 화면 해상도의 드롭다운 목록을 클릭한 다음 3840 x 2160 을 선택합니다 .
- 4. **확인**를 클릭합니다 .

#### Windows 10 **의 경우** :

- 1. 바탕 화면을 오른쪽 클릭한 다음 **디스플레이 설정**을 클릭합니다 .
- 2. 고급 **디스플레이 설정**을 클릭합니다 .
- 3. **해상도**의 드롭다운 목록을 클릭한 다음 3840 x 2160 을 선택합니다 .
- 4. **적용**를 클릭합니다 .

3840 x 2160 옵션을 찾을 수 없다면 사용자의 그래픽 드라이버를 업데이트해야 합니다 . 컴퓨터에 따라 다음 절차들 가운데 한 가지를 실행합니다 .

Dell 데스크톱 컴퓨터 또는 노트북 컴퓨터를 사용할 경우

∞ [www.dell.com/support](http://www.dell.com/support) 를 들어가서서비스 태그를 입력한 다음 그래픽 카드에 적합한 최신 드라이버를 다운로드합니다 .

Dell 컴퓨터가 아닌 타사 컴퓨터를 사용하고 있을 경우 ( 노트북 또는 데스크톱 )

- ∞ 컴퓨터의 지원 사이트를 방문하여 최신 그래픽 드라이버를 다운로드합니다 .
- 그래픽 카드 웹사이트를 방문하여 최신 그래픽 드라이버를 다운로드합니다.

### <span id="page-45-0"></span>**기울이기 사용하기**

모니터와 함께 제공되는 스탠드는 앞으로 최대 5 도와 뒤로 최대 10 도를 기울일 수 있습 니다 .

![](_page_45_Picture_2.jpeg)

![](_page_45_Picture_3.jpeg)

<span id="page-46-1"></span><span id="page-46-0"></span>**A 경고** : 이 단원에 있는 절차를 시작하기 전에 [안전](#page-52-2) 지침을 따르십시오.

### **자가 검사**

사용자는 이 모니터의 자가 검사 기능을 이용하여 모니터가 제대로 동작하는지 점검할 수 있습니다 . 모니터와 컴퓨터가 제대로 연결되어 있는데도 모니터 화면이 켜지지 않으면 다음 단계를 수행하여 모니터 자가 검사를 실행합니다 .

- 1. 컴퓨터와 모니터를 모두 끕니다 .
- 2. 컴퓨터의 후면에서 비디오 케이블을 뽑습니다 . 올바른 자체 검사 작업을 위하여 모니터 뒷면에서 디지털 케이블과 아날로그 케이블을 모두 제거합니다 .
- 3. 모니터를 켭니다 .

모니터가 정상적으로 작동될 경우 모니터가 신호가 없다는 것을 감지해서 다음 메시지 중 하나를 표시합니다 . 자가 검사 모드 중에는 전원 LED 가 백색으로 유지됩니다 .

![](_page_46_Picture_281.jpeg)

<span id="page-47-0"></span>![](_page_47_Picture_0.jpeg)

![](_page_47_Picture_1.jpeg)

**참고** : 비디오 케이블의 연결이 해제되거나 손상된 경우 정상적인 시스템 작동 중에도 이 상자가 표시됩니다 .

4. 모니터의 전원을 끄고 비디오 케이블을 다시 연결한 후 컴퓨터와 모니터의 전원을 켭니다 .

케이블을 도로 연결해도 모니터 화면이 여전히 어두울 경우 모니터가 정상적으로 작동되고 있으므로 비디오 컨트롤러와 컴퓨터를 점검해 보십시오 .

### **내장형 진단 도구**

모니터에 내장된 진단 도구는 화면 비정상이 모니터의 고유한 문제인지 아니면 컴퓨터와 비디오 카드의 문제인지 판단하는 데 도움을 줍니다 .

![](_page_47_Picture_7.jpeg)

**참고** : 비디오 케이블이 뽑혀 있고 모니터가 자가 검사 모드에 있을 때만 내장된 진단 도구를 실행할 수 있습니다 .

![](_page_47_Figure_9.jpeg)

내장된 진단 도구를 실행하려면 다음과 같이 하십시오 .

- 1. 화면이 깨끗한지 확인합니다 ( 화면 표면에 먼지 입자가 없는지 확인 ).
- 2. 컴퓨터 또는 모니터의 후면에서 비디오 케이블을 뽑습니다 . 그러면 모니터가 자가 검사 모드에 들어갑니다
- 3. 5 초 동안 버튼 1 을 누르고 있습니다. 회색 화면이 표시됩니다.
- 4. 화면의 비정상 여부를 주의하여 검사합니다 .
- 5. 전면 패널의 버튼 1 을 다시 누릅니다 . 화면 컬러가 적색으로 변합니다 .
- 6. 디스플레이의 비정상 여부를 검사합니다 .
- 7. 녹색 , 청색 , 백색 및 텍스트 화면에서 5 단계와 6 단계를 반복하여 디스플레이를 검사합니다 .

텍스트 화면이 표시되면 검사가 완료됩니다 . 종료하려면 , 버튼 1 를 다시 누릅니다 . 내장된 진단 도구를 사용하여 실시한 검사에서 화면 비정상이 감지되지 않을 경우 , 모니터가 제대로 동작하고 있는 것입니다. 비디오 카드와 컴퓨터를 점검합니다.

### <span id="page-48-0"></span>**일반적 문제**

다음 표에는 일반적인 모니터 문제에 관한 일반 정보와 사용 가능한 해결책이 나와  $Q = L$ 

![](_page_48_Picture_735.jpeg)

![](_page_49_Picture_526.jpeg)

## <span id="page-50-0"></span>**제품 고유의 문제**

![](_page_50_Picture_372.jpeg)

### <span id="page-51-1"></span><span id="page-51-0"></span>**범용 직렬 버스** (USB) **인터페이스 이상**

![](_page_51_Picture_471.jpeg)

### <span id="page-51-2"></span>**모바일 고화질 링크** (MHL) **고유의 문제**

![](_page_51_Picture_472.jpeg)

# <span id="page-52-0"></span>**부록**

<span id="page-52-2"></span>**경고** : **안전 지침**

**경고** : 이 설명서에 명시되지 않은 조절 , 조정 또는 절차를 사용할 경우 충격 , 전기적 위험 또는 기계적 위험에 노출될 수 있습니다 .

안전 지침에 대해서는 제품 정보 안내서를 참조하십시오 .

### FCC **고지사항** ( **미국만 해당** ) **과 기타 규제 정보**

FCC 고지사항과 기타 규제 정보의 경우 규정 준수 웹사이트 [www.dell.com/](http://www.dell.com/regulatory_compliance) [regulatory\\_compliance](http://www.dell.com/regulatory_compliance) 를 참조하십시오 .

### <span id="page-52-1"></span>Dell **에 문의하기**

**판매** , **기술 지원 또는 고객 서비스 문제에 대해** Dell **에 문의하려면 다음 절차를 따르십시오** .

- 1. [www.dell.com/c](http://www.dell.com/support/monitors)ontactdell 로 이동하십시오 .
- 2. 페이지 하단의 **국가** / **지역 선택** 드롭다운 메뉴에서 사용자의 국가 또는 지역을 확인합니다 .
- 3. 사용자의 요구사항에 따라 해당 서비스 또는 지워 링크를 선택하거나 , 가장 편리하게 Dell 에 문의하는 방법을 선택하십시오 . Dell 은 여러 온라인 및 전화 기반 지원 및 서비스 옵션을 제공합니다 . 가용성은 국가 및 제품마다 다르며 사용자의 지역에서 일부 서비스를 제공하지 못할 수도 있습니다 .

![](_page_52_Picture_11.jpeg)